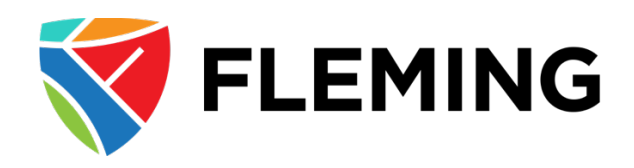

## **Expense Approval Management** PeopleSoft Expenses 9.2

## Approving an Expense Report

## Table of Contents

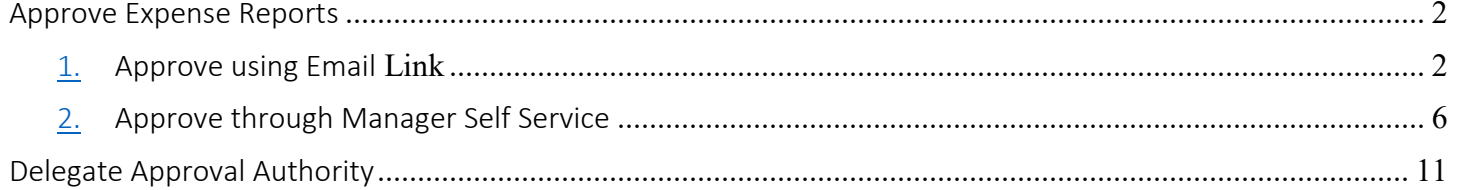

### <span id="page-1-0"></span>Approve Expense Reports

To Approve Expense Reports, there are 2 options:

- 1. Use the Approval Requested email received from the Submitter and click on the email link included
- <span id="page-1-1"></span>2. In Evolve navigate to Manager Self Service>Travel and Expenses>Approve Transactions
- 1. Approve using Email Link

Click on the link included in the email notification requesting your approval.

The link will take you to the Evolve Login page. Sign in and you will be taken to the below screen.

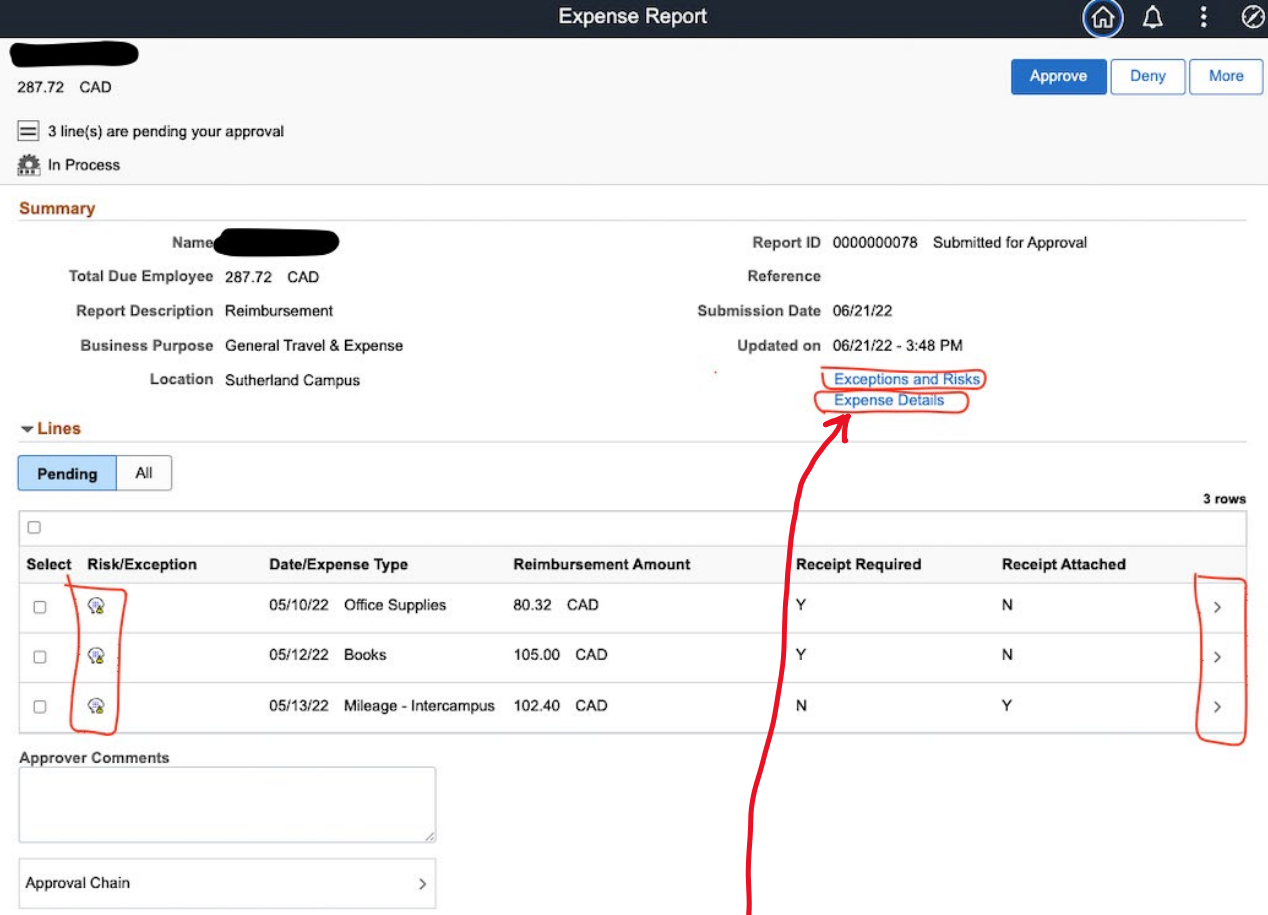

J

To review expense details, click on Expense Details link:

The Expense Summary page will appear, click on View Details:

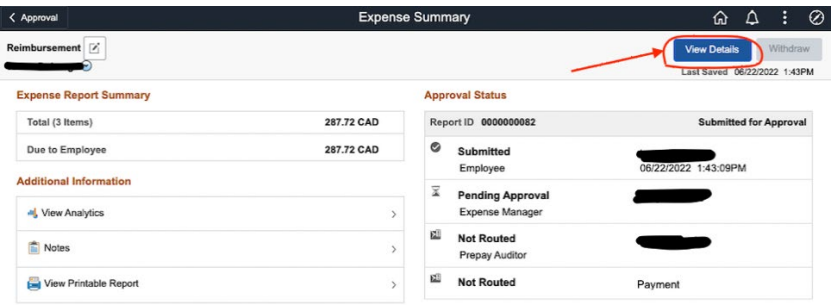

The details screen appears below:

- If the list of expenses shown below on the left hand side do not appear, click on the black button with 2 white vertical lines on it (if you hover over it is called "Expense Details)
- Review the description to ensure it is accurate/complete (clicking on the small arrow will expand the description field)
- For mileage, verify that the kilometres entered are reasonable based on the start and end city noted in the Description field
- Confirm that the correct account and department are being charged for the expense items, by clicking on Accounting as shown in the below screen
	- o *Note: the amount reflected may include HST and therefore the amount that is posted may be less due to the College's HST rebate*

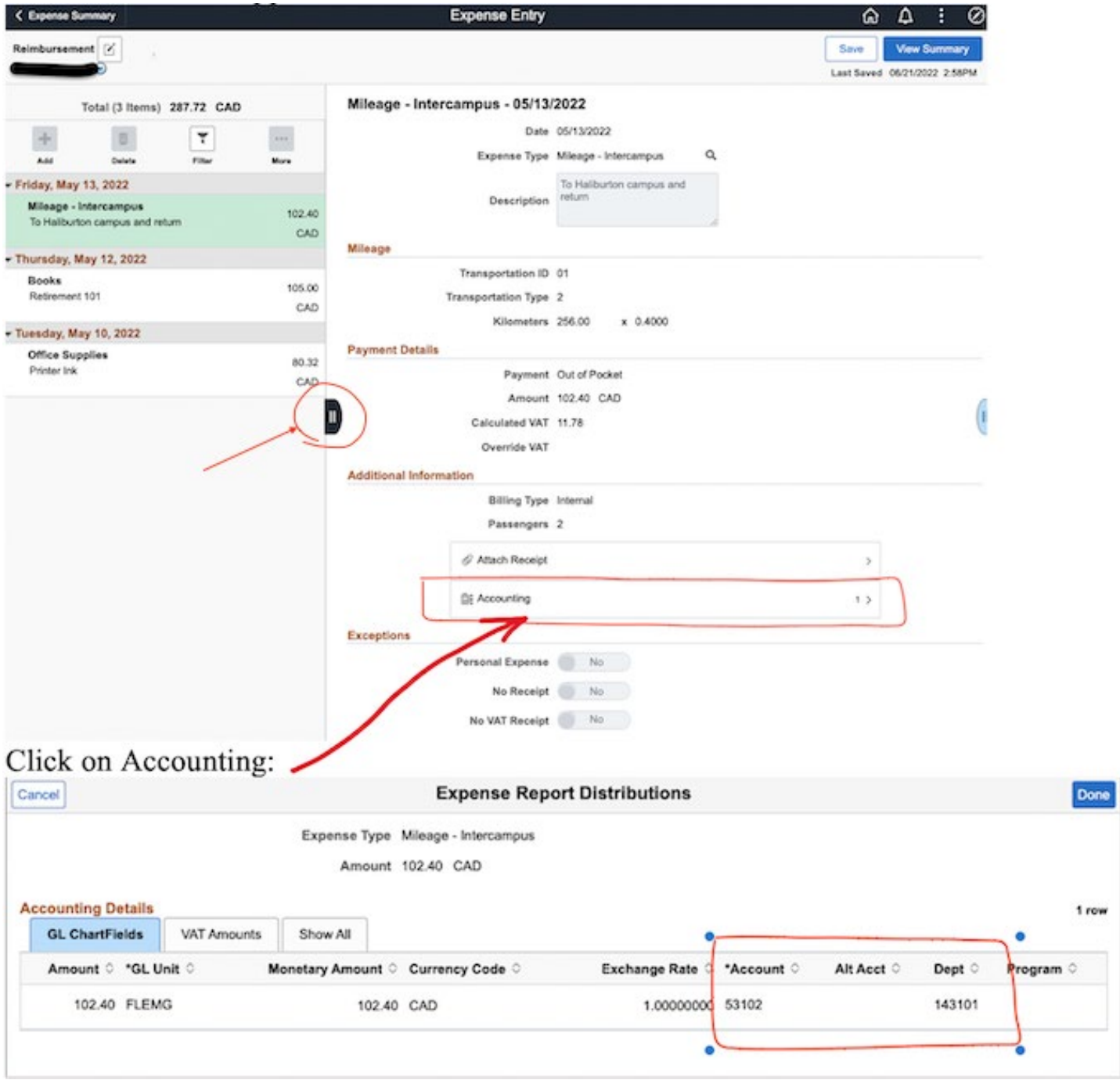

• Although it *should be extremely rare*, there may be unique situations in which a receipt is unable to be provided for an expense (i.e. no receipt provided, receipt lost, etc). In the below example, Line 2 and 3 did not have receipts provided, click on the comment icon  $\bigotimes$  to see further information. In these situations, managerial discretion is to occur.

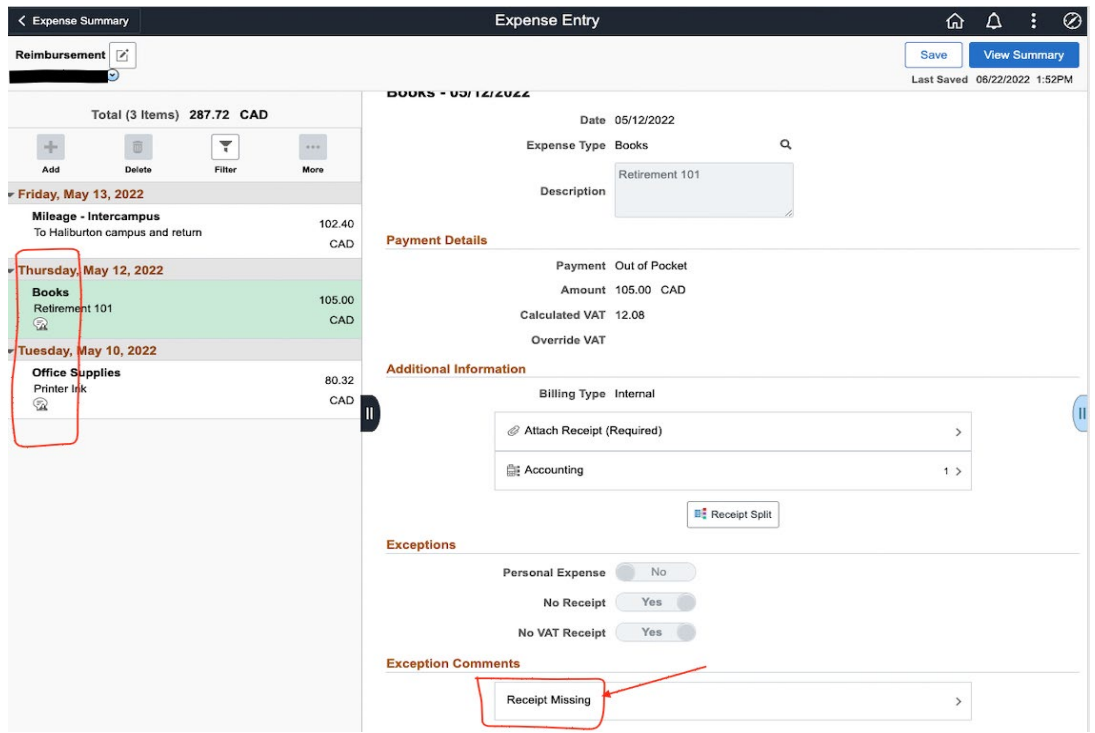

# Below screen appears after clicking the comment icon  $\circledR$ :

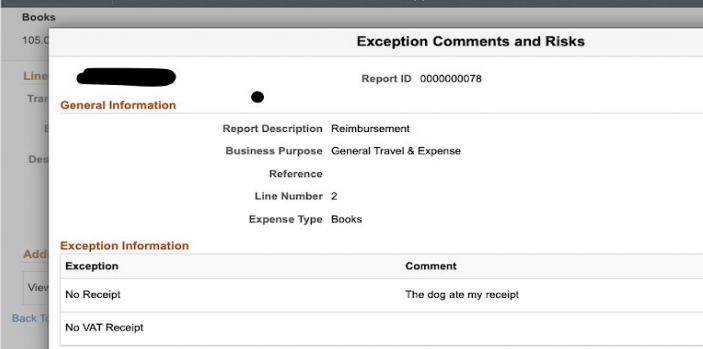

#### After reviewing each of the expense details click on "Expense Summary" on top left of screen as shown below:

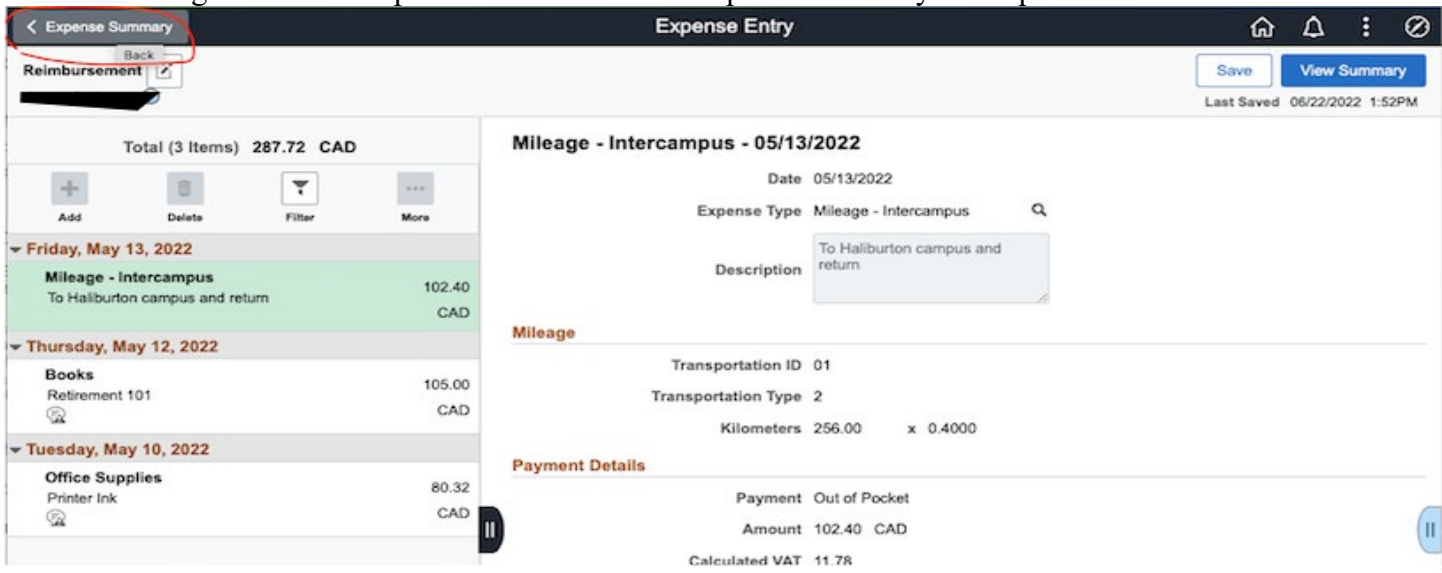

Then click on Approval on top left of screen as shown below:

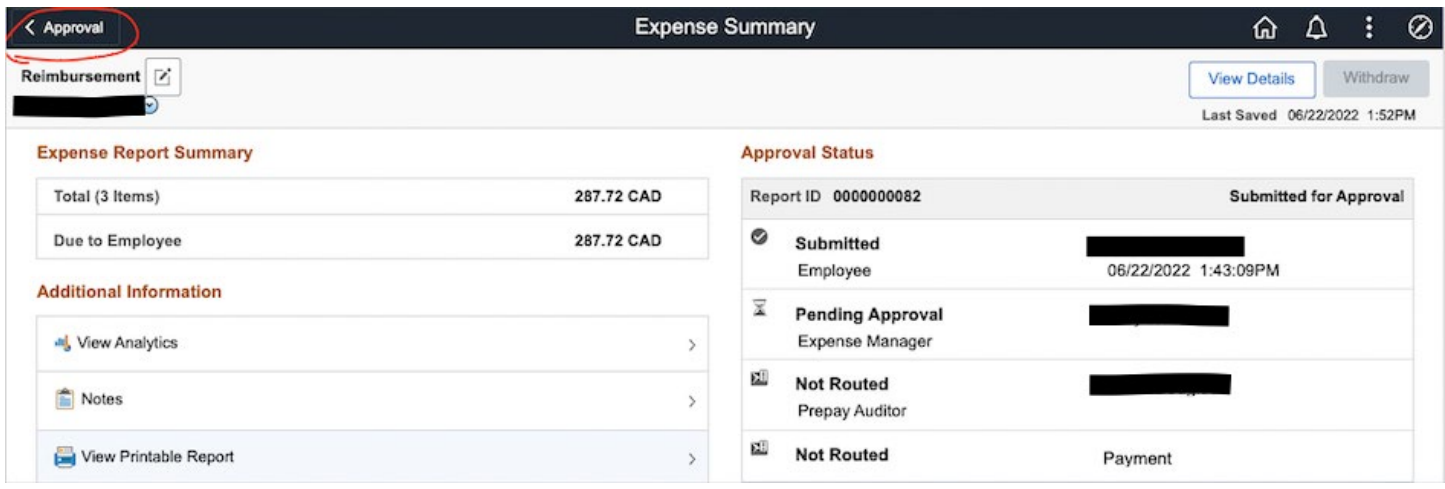

If a message appears asking if you want to save your changes, click no (as no changes can be made).

On the next screen, the following actions are available for each expense line (click the check box beside each expense line to select for processing):

Approve – the expense will be routed to the next individual Deny – the expense will be declined

More:

- Send Back the expense will be returned to requester for change to be made
- Hold the expense is put on hold

Click the appropriate button in order for the expense reports to continue.

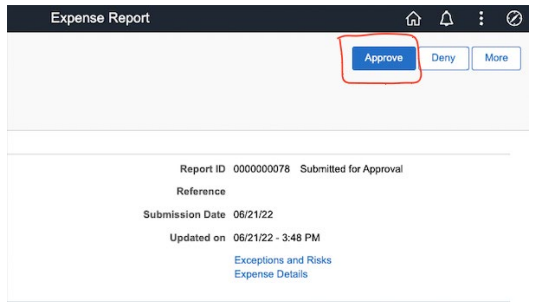

#### <span id="page-5-0"></span>2. Approve through Manager Self Service

#### Manager Self Service>Travel and Expenses>Approve Transactions

You will be taken to the "Approve Transactions" screen which will show all Expense Reports that require your review/approval. Click on the "Description" of the Expense Report you would like to review/approve and the below screen will appear.

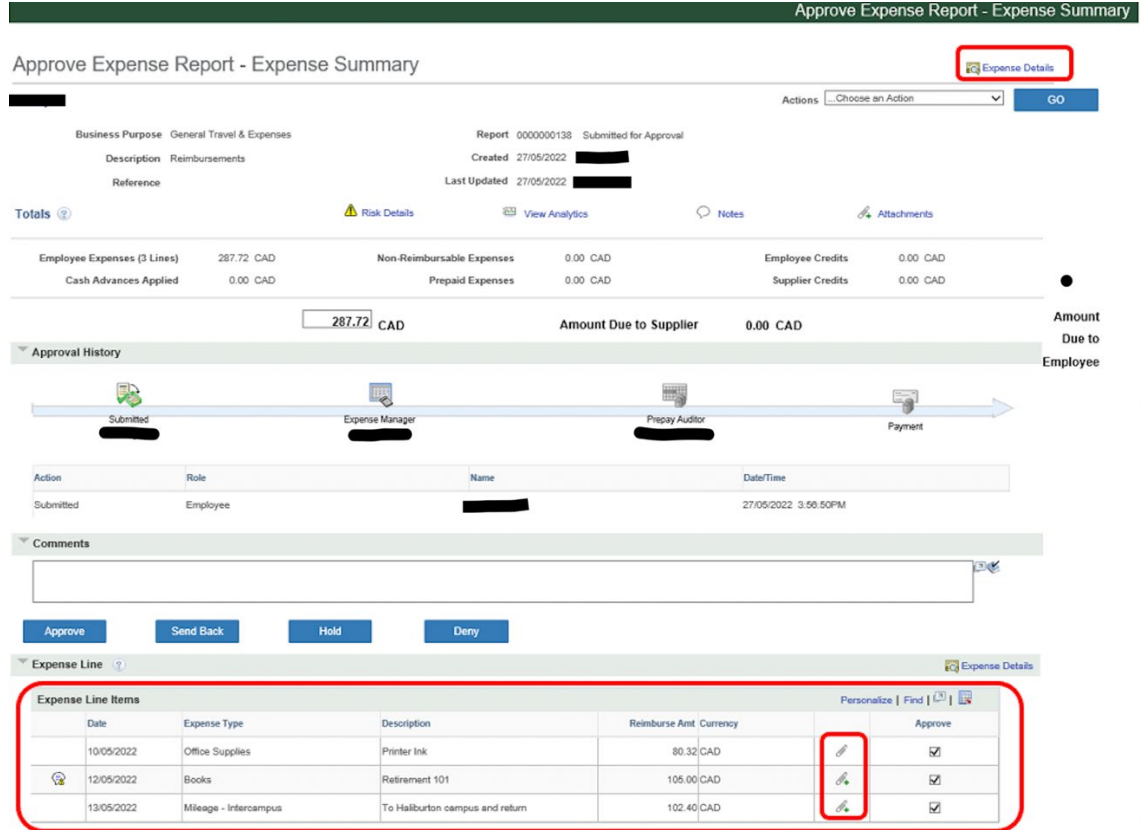

Some review of the Expense report can be done on this page as shown above.

If there is a general document relating to the expense report you can view by clicking on "Attachments" on the right hand side of the screen (this is not where receipts/invoices for specific expenses incurred are found).

In the "Approve" column, if any of the check boxes are greyed out this is due to the fact the department associated with the expense falls under another individual within the College to approve the expense.

If there is a paperclip icon (without a "+" sign) this indicates there is an attachment (i.e. receipt), click on the paperclip to see the file name and open it to view the attachment.

• If a receipt is required for an expense incurred, however the submitter did not provide there will be an icon to the left  $\circledast$  which shows that a comment has been included for your review.

Click on the "Expense Details" button on the top right on the screen and then click "Expand All" to see additional details as shown below.

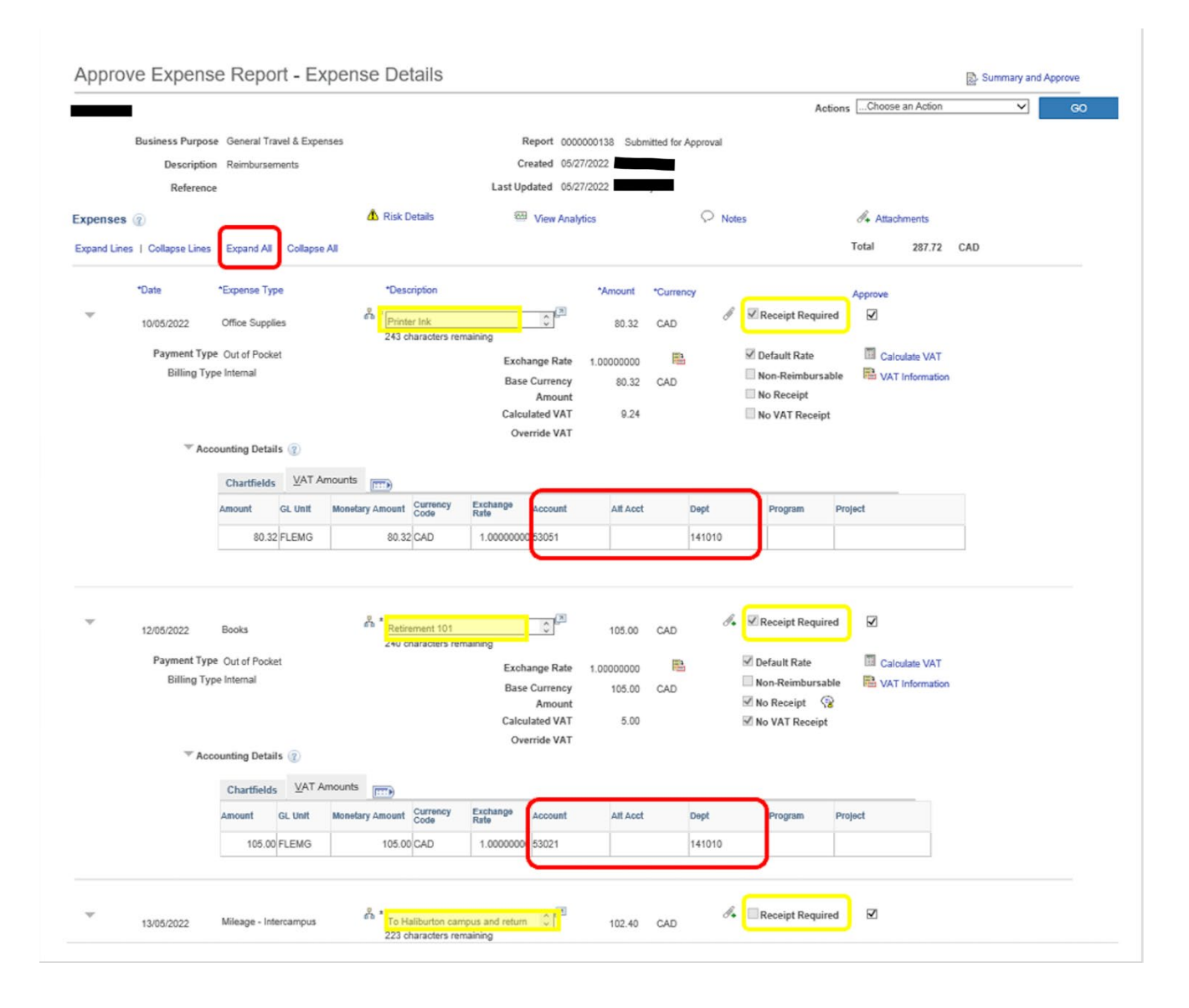

- Review the description to ensure it is accurate/complete (clicking on the small arrow will expand the description field)
- Confirm that the correct account and department are being charged for the expense items for you to approve
	- o For mileage, verify that the kilometres entered are reasonable based on the start and end city noted in the Description field
- *Note: the amount reflected may include HST and therefore the amount that is posted may be less due to the College's HST rebate*
- Although it *should be extremely rare*, there may be unique situations in which a receipt is unable to be provided for an expense (i.e. no receipt provided, receipt lost, etc). In the above example, Line 2 shows that a Receipt is required, but the No Receipt button is checked off and the comment icon  $\mathbb{S}$  is to the right. In these situations, managerial discretion is to occur.

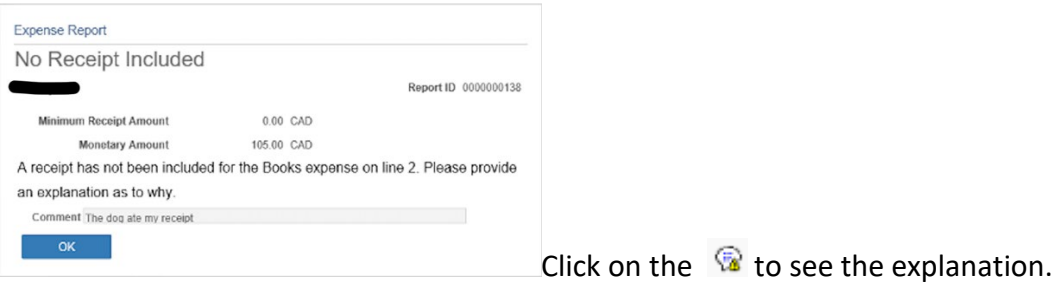

• As a result of no receipt at the top of the screen the "Risk Details" is highlighted with a  $\triangle$  icon, clicking on the link will provide further information

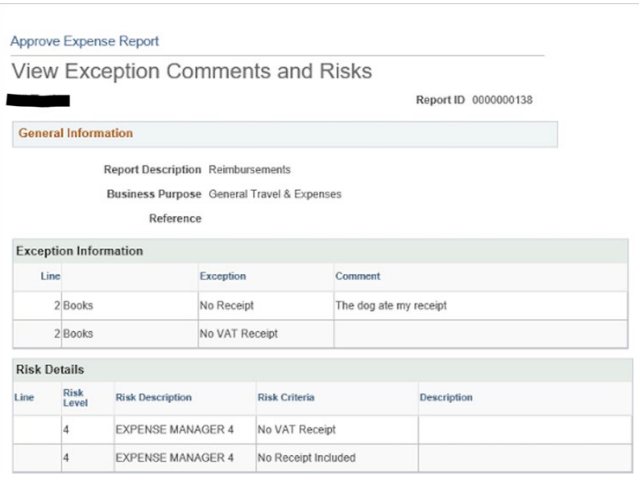

Line 2 is flagged as an exception because no receipt exists for the expense type where a receipt is required.

The explanation for no receipt is provided here as well.

You can also view a summary of the expense report by clicking on "View Analytics" at the top of the screen, as per below example:

The first tab shows the expenses by day.

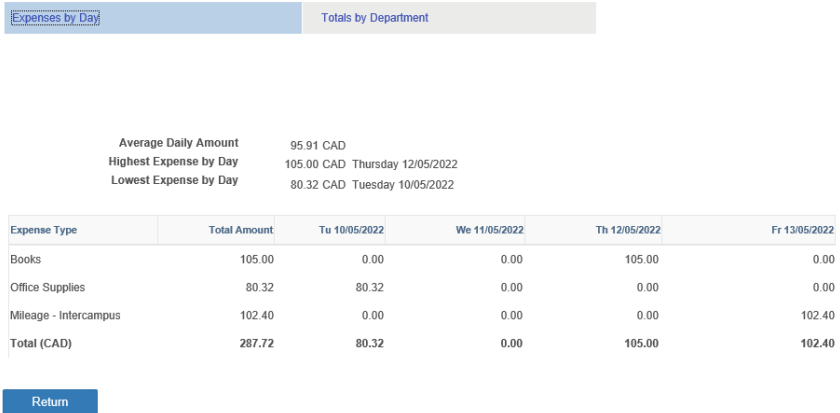

#### The second tab shows Totals by Department

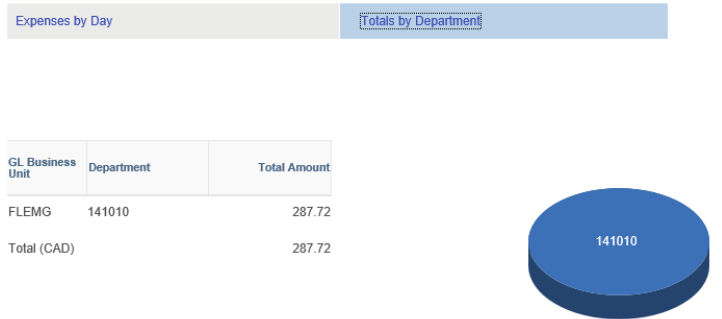

Return to the Summary page by clicking the "Summary and Approve" link at the top right of the details page.

The following actions are available:

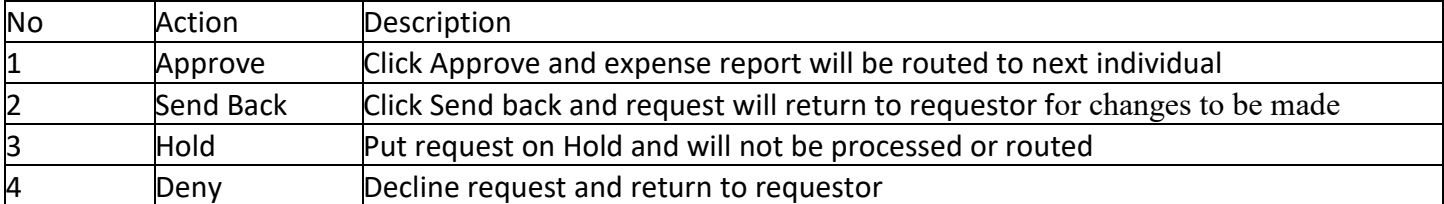

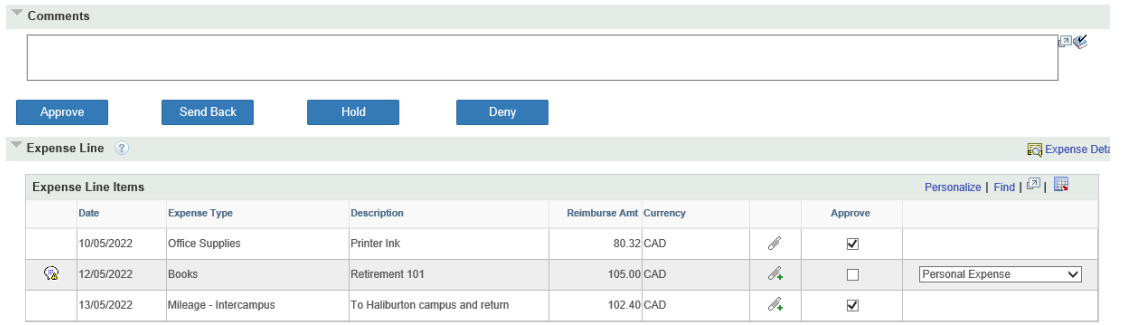

You can approve some lines and deny others by checking Approve box on the line. Where you uncheck a box you must use the drop down explanation to the right.

Click the appropriate button in order for the expense reports to continue.

## <span id="page-10-0"></span>Delegate Approval Authority

The following steps demonstrate how to create a delegation request for expense reports and travel authorizations. Once a request is created, the appointed delegates will need to accept the request. Delegation is routed to the delegate if an Expense Request or Travel Authorization submit date is within the range of the delegation request.

- 1. Navigate to **Manager Self Service >Finance Delegations.**
- 2. Click on the **Create Delegation Request** tile**.**

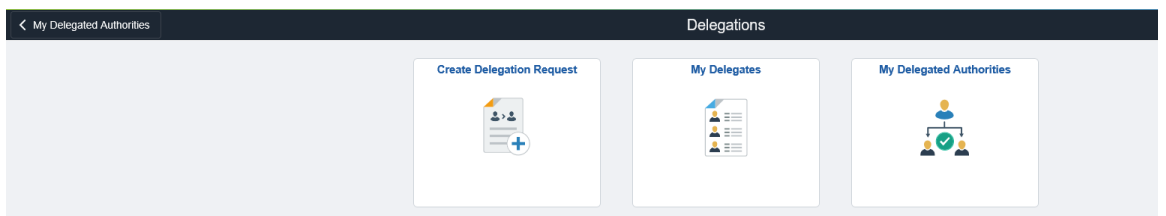

3. Enter a start date, end date, and comment. Click Next

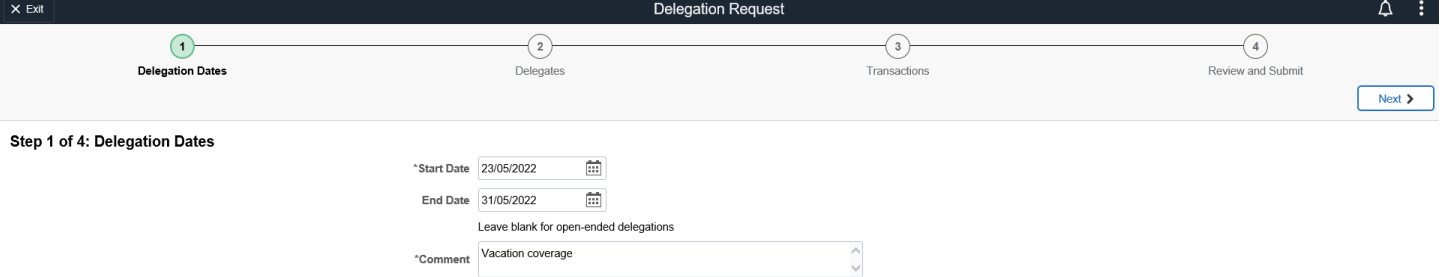

4. Select delegates or click **Add Delegate** if necessary. Please ensure that the delegate selected is an existing approver. Otherwise they will not have the security access to approve transactions.

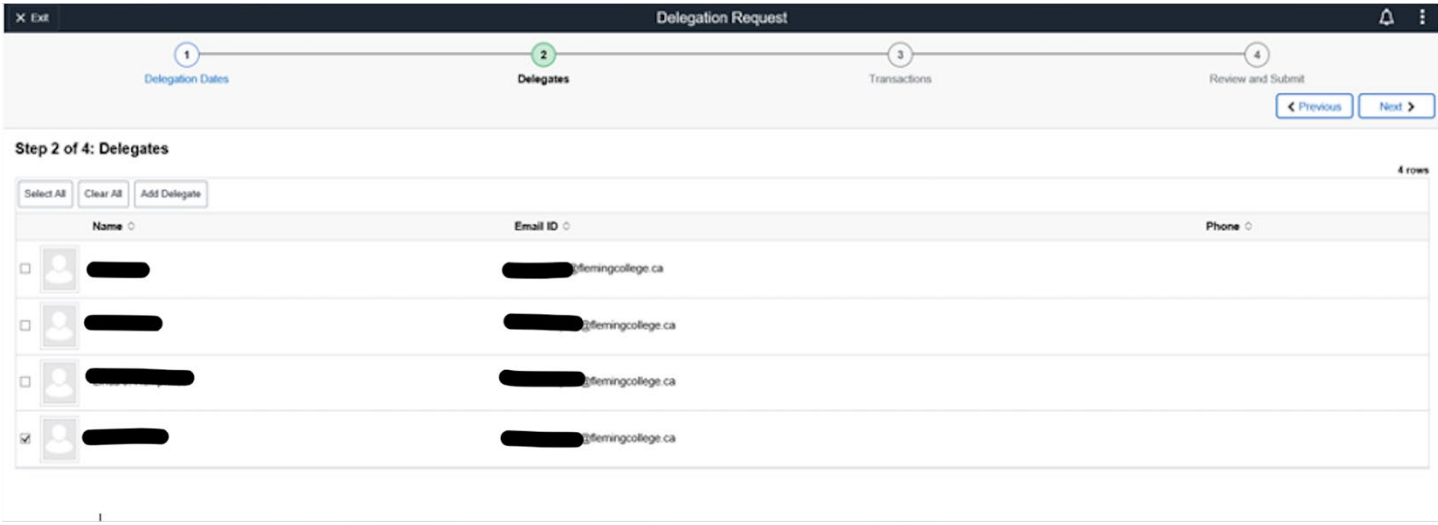

5. Select the transaction(s) to delegate. Click Next.

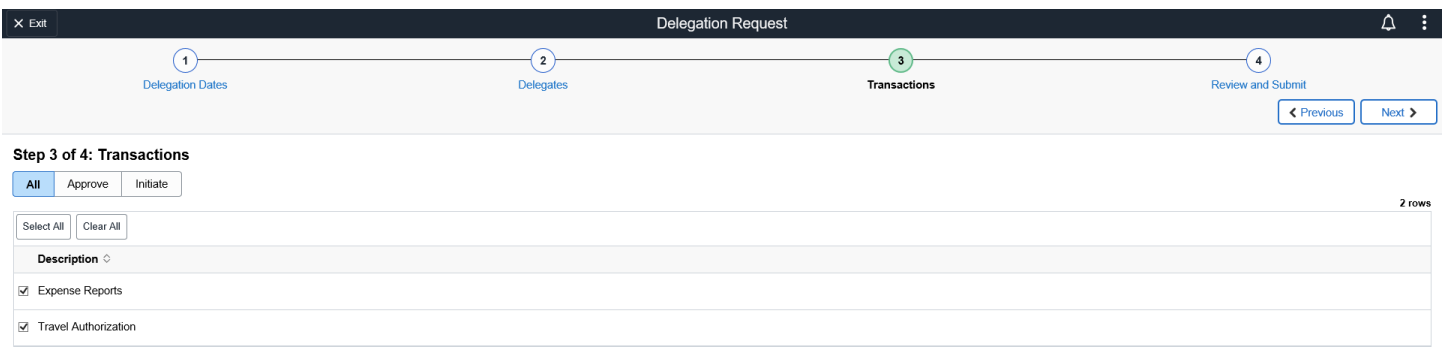

6. Review and submit delegation request.

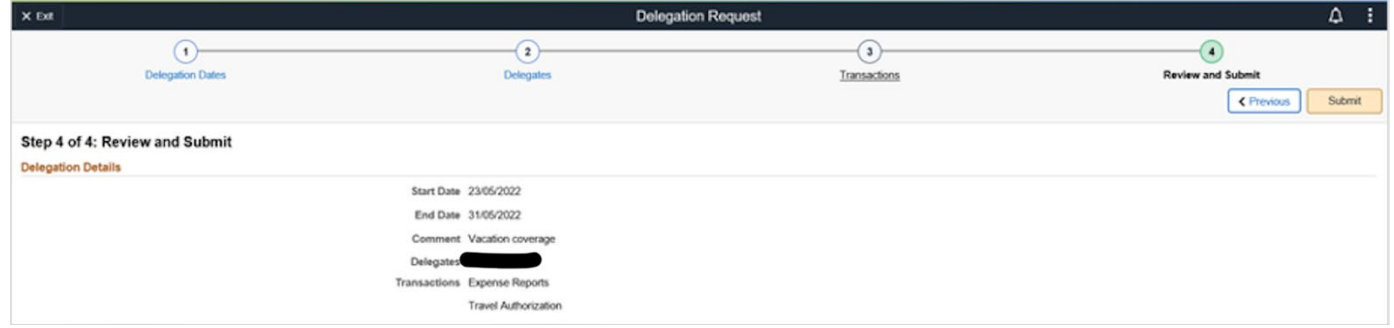

7. The appointed delegates will receive an email stating that they have been requested as a delegate together with a link to accept the delegation. **Delegates must click the link and accept the delegation to complete the process.**

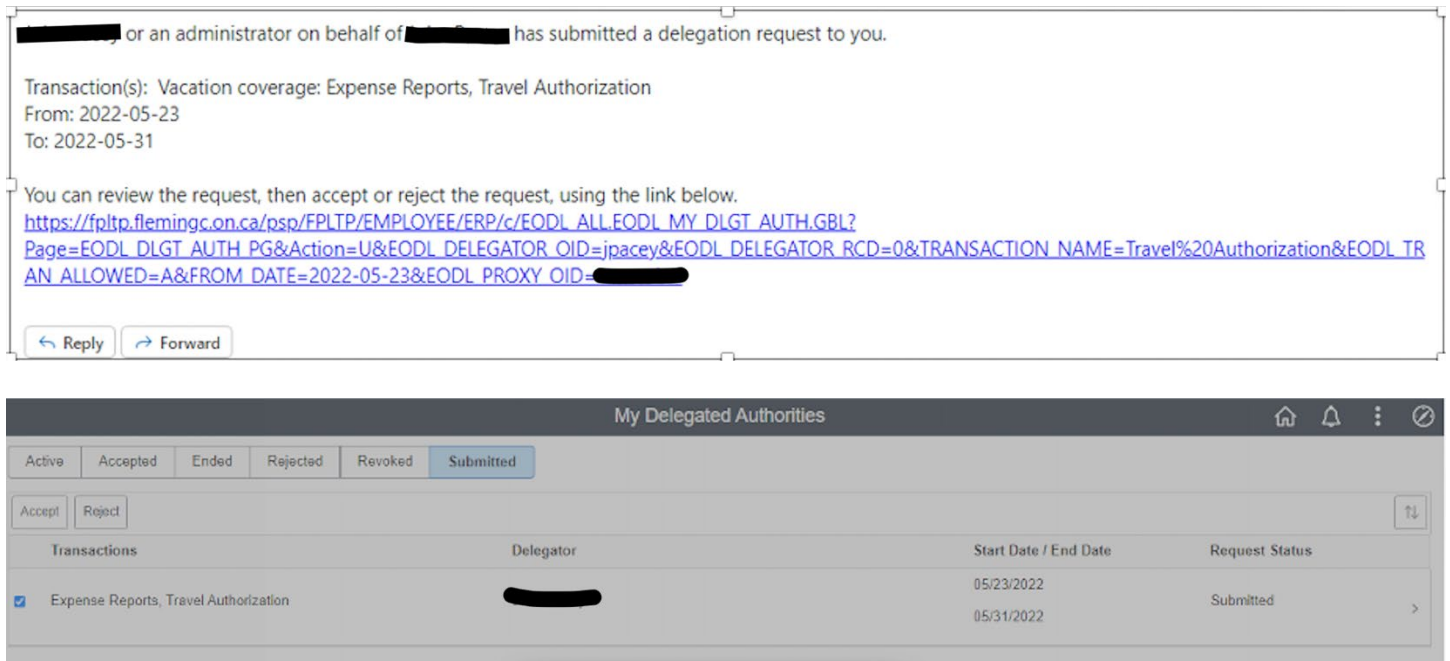

Are you sure you want to accept the selected delegations?

 $\mathsf{No}$ H

Yes

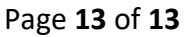